# ACS04 – Importação de sólidos

## FORMAÇÃO ALPHACAM ONLINE

POR PEDRO SOUSA

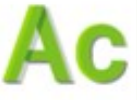

### Importação, configurações e alinhamento Home Edit View Geometry **Work Planes**  $3D$ CAD Machine Nesting Solid Model Extract Solid Model Utilities Constraints **Automation Mar** G 军 D 70 න Cap Remove Contours Offset Create Boundin Reset Geometry Set Vi Face/Edge/Point Check/Repair Auto-A Align **Ruto-Align Align** Set Face Paint Set Face  $Feature$ Part Part e Part Lathe Part Holes defined as Holes Faces Work Volume Z-Levels down Normal Details Part Colour Faces **Extraction..** Alignme **Hole Utilities Utilities Face Utilities** Settings Edit CAD Machine Solid Model Extract **Solid Model Utilities Automation Manager** Decor Home View Geometry **Work Planes** 3<sub>D</sub> Nesting Constraints Attribu Ø, 風  $\Box$  $\sqrt{2}$ E  $\sim$ D  $\bullet$ Ħ Pe Hole Chamfer Contour from Contour and Contour through the 3D Edg. 2-Level Profiles from Figure for Surfaces Drillable N Edges from Atract Solid Spun Outline Projected Face Picked Edges Picked Face. Current Work Plane Extraction Section extended Edge Extraction... Extraction Extraction Sawing from Faces Face Outlin Body Outlines Extraction Outlines to Work Plane **Contours and Edges** Outlines Automatic Sawing Surfaces Edit View Geometry CAD Machine Nesting Solid Model Extract Solid Model Utilities Decor Add-Ins/Macros Home **Work Planes**  $3D$ Constraints **Automation Manager** Attributes 血 D.  $\frac{1}{23}$ Slice through 2 Lines for Existing As Current Plane, By Best Fit Plane By Line Element Norm From Solid 3D Work Create 3D Top Front Right Back Left el to Perpendicula ork Plane Work Plane Ord Cancel Make Local Axis Verse Work Volume X and Y axes Geometry C Current Plane Different Origin Name... Through Points Vector Origin Properties... Work Plane Horizontal... ane to Curren Select Standard Plane **Edit Work Planes Select Work Plane**

### Extração manual de geometrias

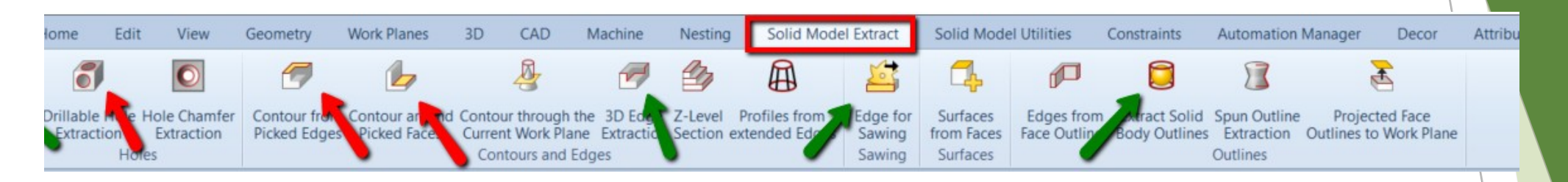

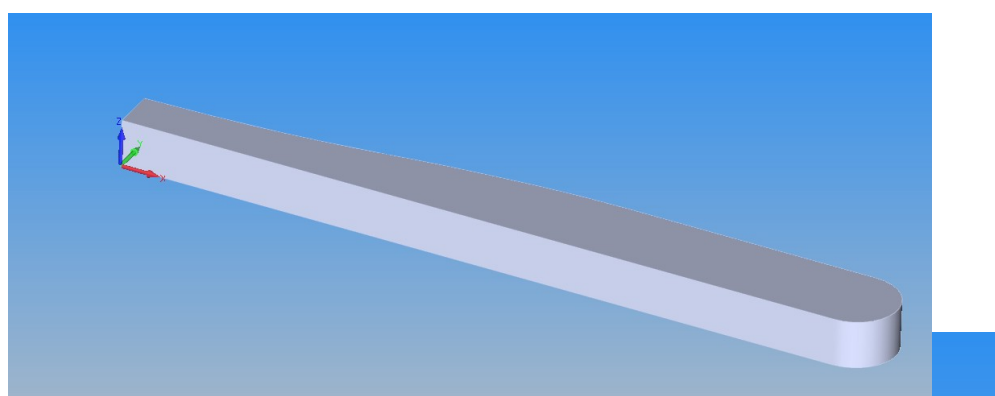

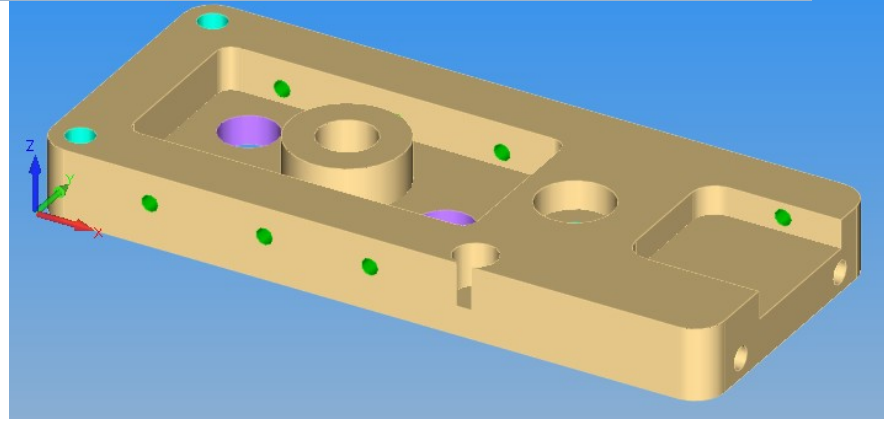

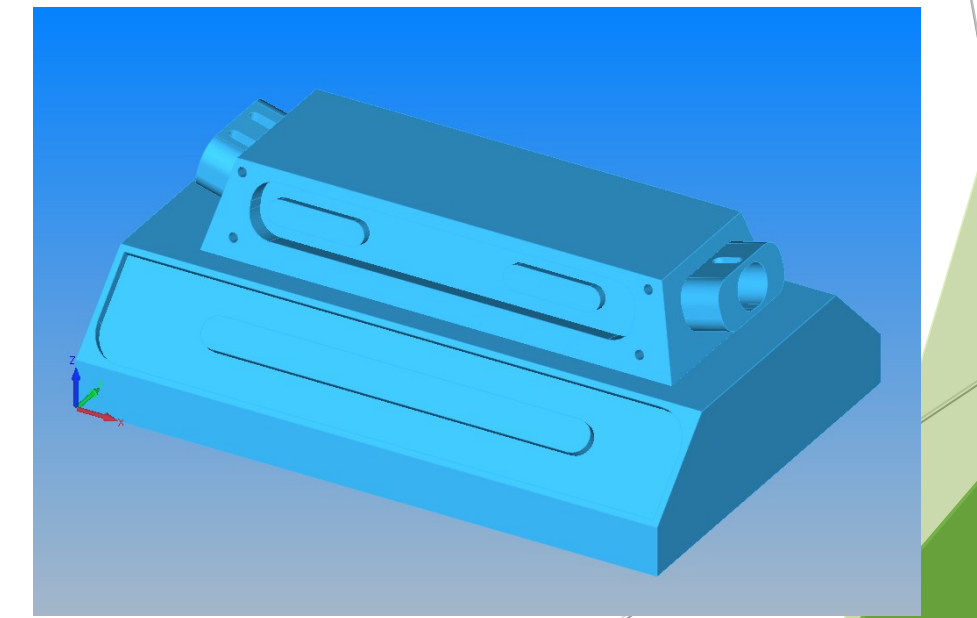

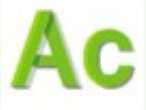

## Extração automática de geometrias

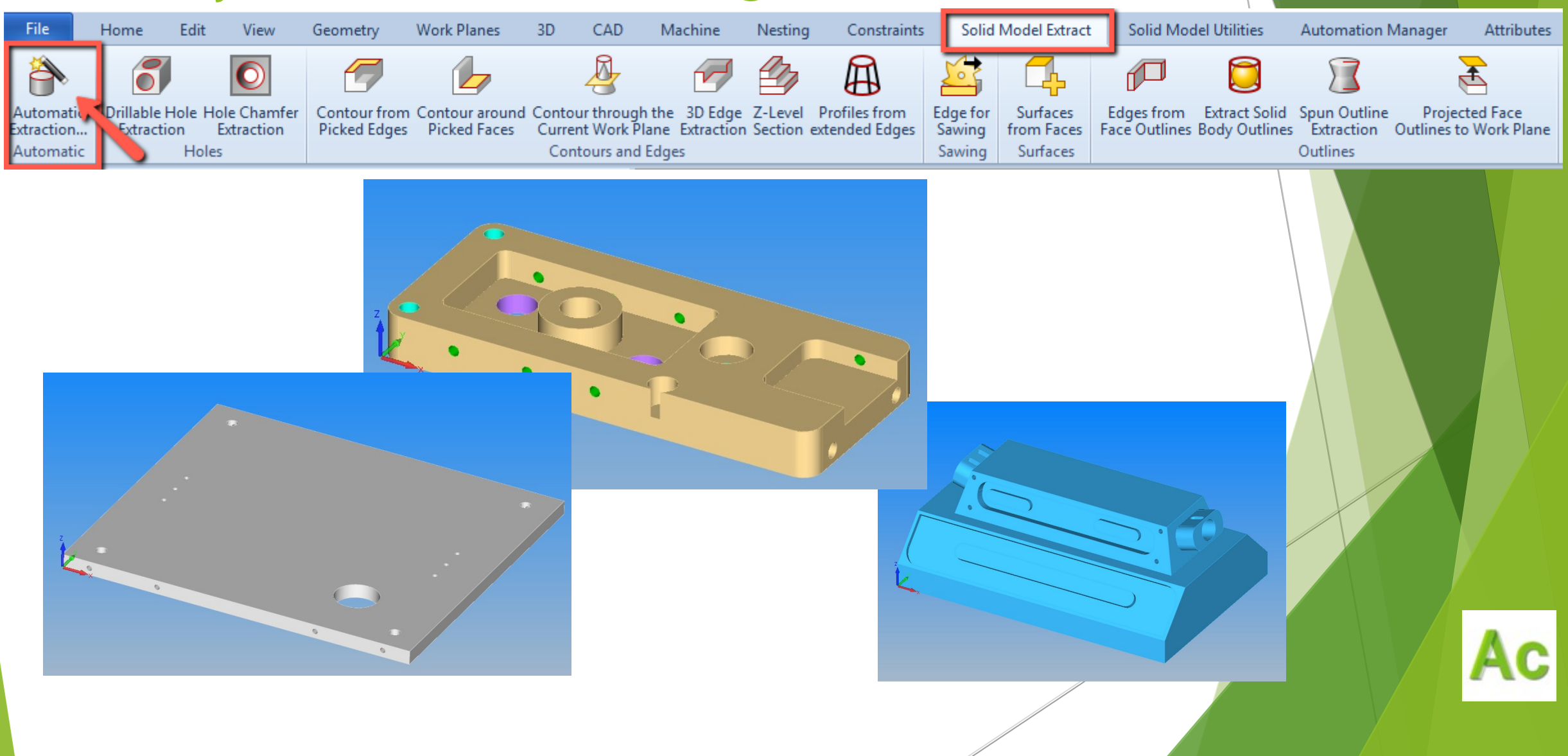

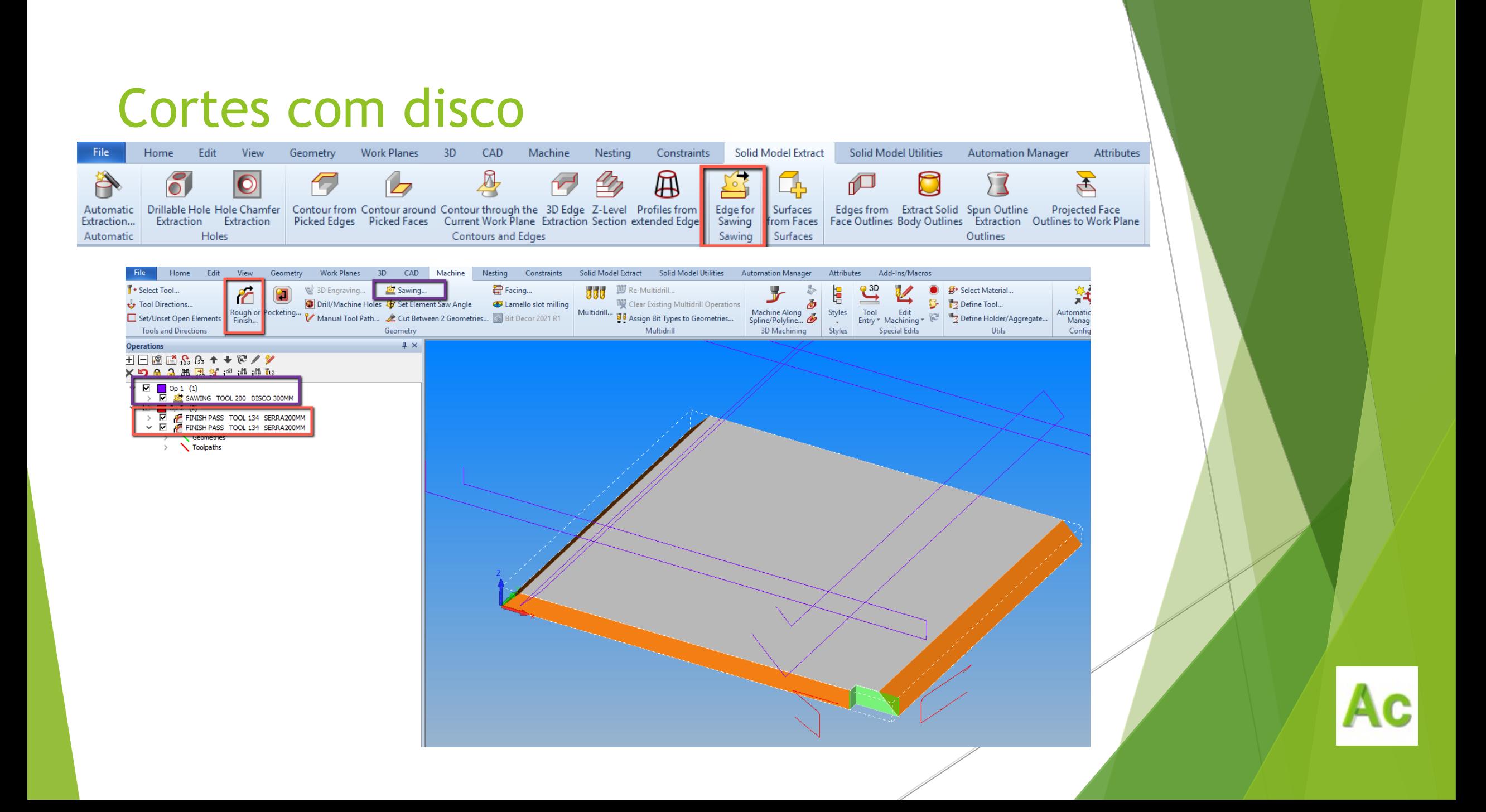

### Extração de superfície e corte com disco

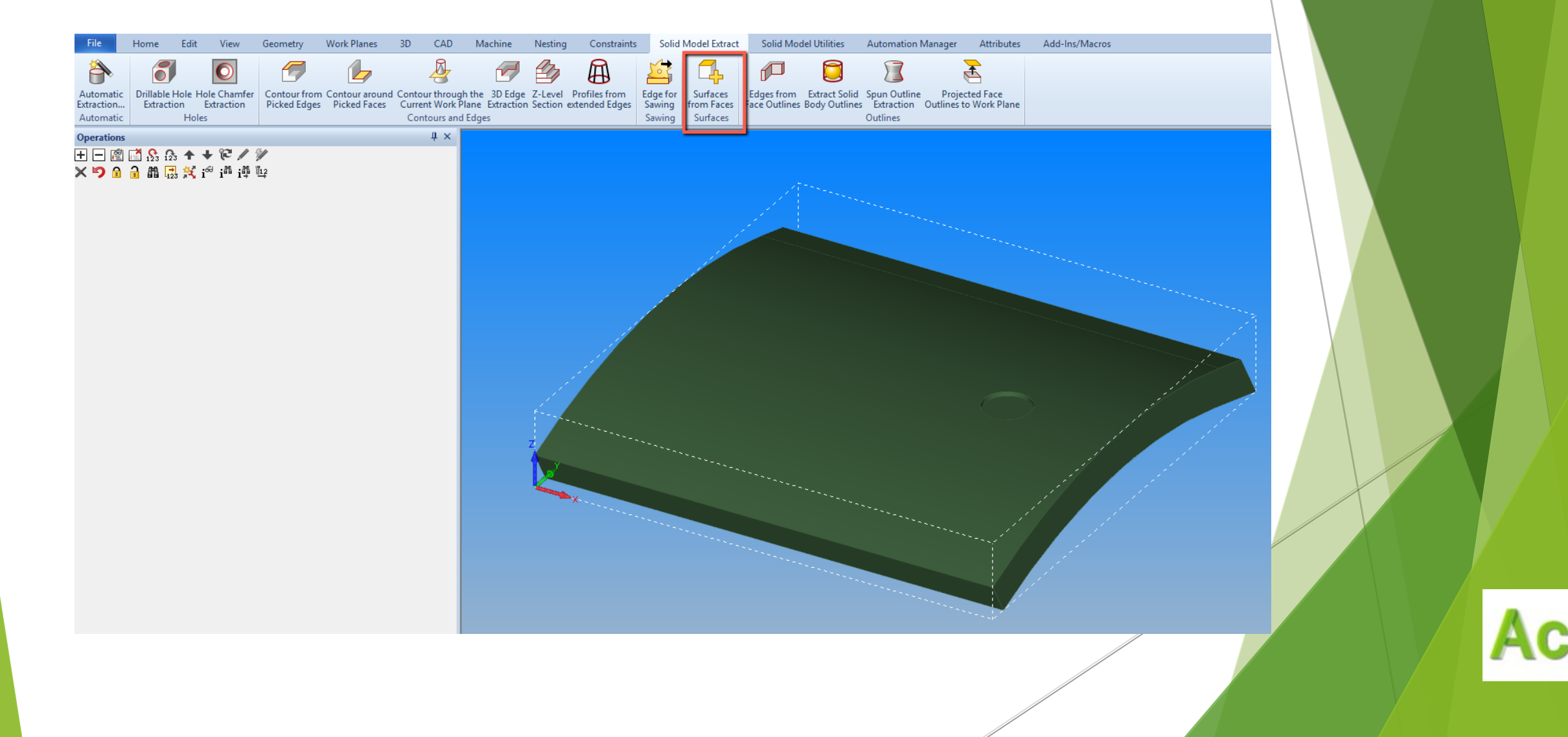

### Etapas do processo de trabalho

### Importar e alinhar  $\blacksquare$  Extração de contornos  $\blacksquare$  Aplicar maquinação

- > importar solido
- > alinhar
- > criar volume de trabalho
- > criar material
- > selecionar um plano reconhecer geometrias (com plano activo)
- > ou usar o automatic extration (sem necessidade do plano activo)
- > ou reconhecer 3d edge, polilinhas ou superfícies (sem necessidade do plano activo)

冯 Solid Simulation Simulation

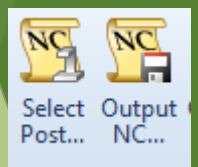

> Verificar tool directions > aplicar maquinação por Auto-Estilo, por estilos ou manualmente

# **OBRIGADO!**

### **Grupos Sociais**

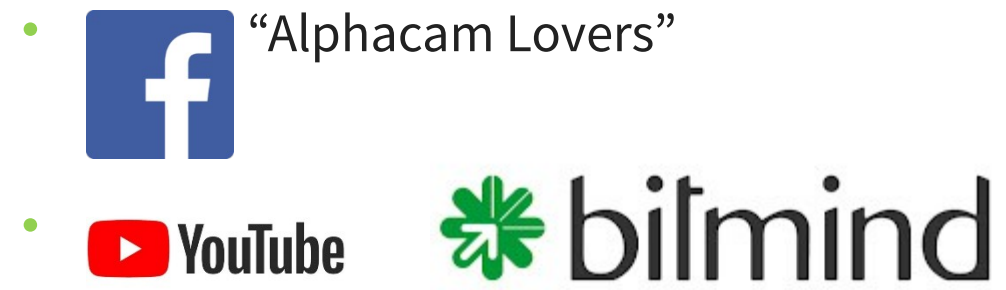

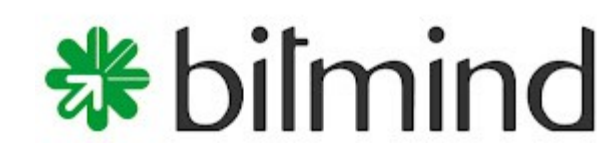

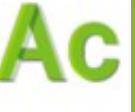

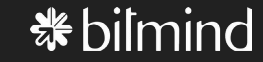